# **DIGIMobile V2 簡易マニュアル Ver 3.0.2x**

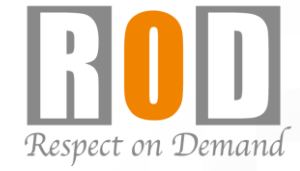

## 株式会社R.O.D

Copyright © R.O.D Co.,Ltd All Rights Reserved 【R05-0089】2022.12.22

### **概要**

DIGISTORは、iPhone / iPad / iPod touchに対応したアプリケーション [DIGIMobile V2]をご用意しています。

DIGIMobile V2を使用することで、遠隔地からモバイル端末より DIGISTORに接続しライブ映像の閲覧や録画再生を行うことができます。

## **1.アプリケーションのインストール**

App Storeにて「DIGIMobile V2」で検索し、端末 にアプリケーションをインストールしてください。

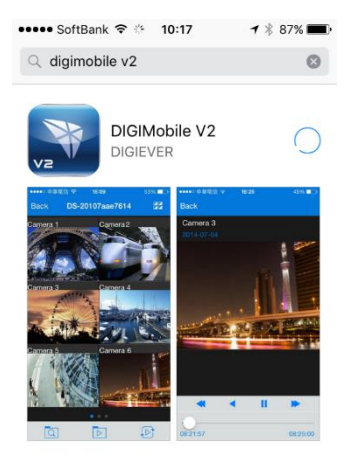

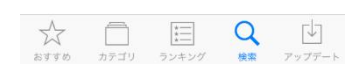

### **2.アプリケーションの起動**

インストール後、「DIGIMobile V2」のアイコンを選択し、 アプリケーションを起動してください。

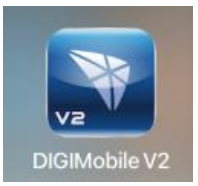

#### **3.DIGISTORの登録**

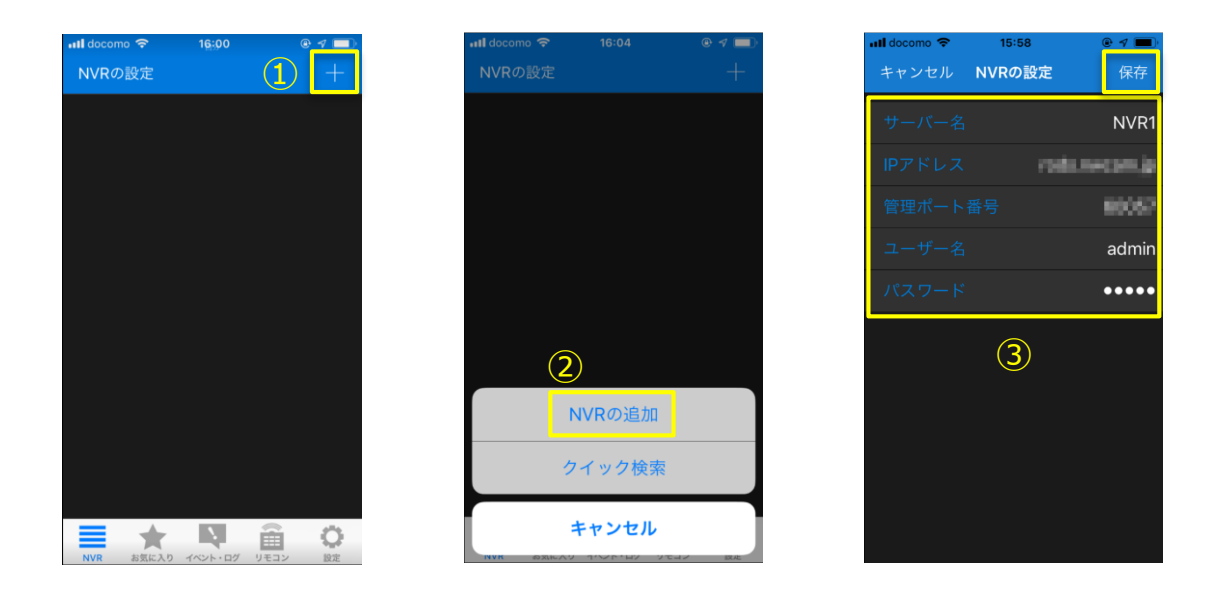

(1)追加ボタン(+)を選択してください。 ②「NVRの追加」を選択してください。 ③サーバー名 :任意 IPアドレス :DIGISTORのIPアドレス及びドメイン名 管理ポート番号:DIGISTORのHTTPポートを入力 ユーザー名 :ログインするユーザー名を入力 パスワード :ログインするユーザーパスワードを入力 上記を入力し、「保存」ボタンを選択してください。

登録が成功すると、登録したDIGISTORが表示されます。 ※複数のDIGISTORの登録が可能です。

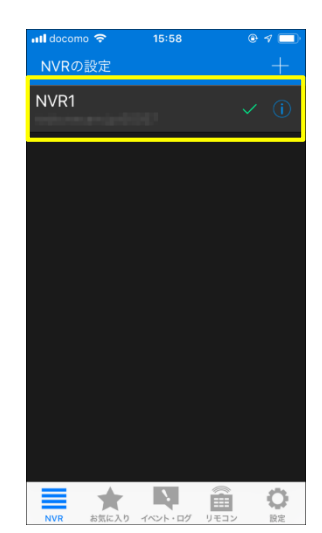

## **4.ライブ画面①**

1)登録したNVRを選択することで、ライブ画面へ移行します。

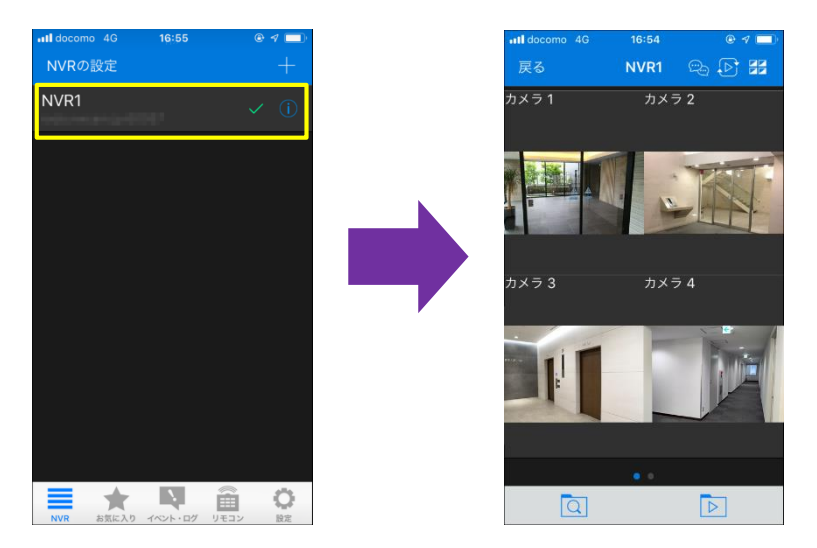

2) 分割変更ボタン( <mark>チー</mark>) をタップすることで、2分割/4分割/6分割へ 変更できます。

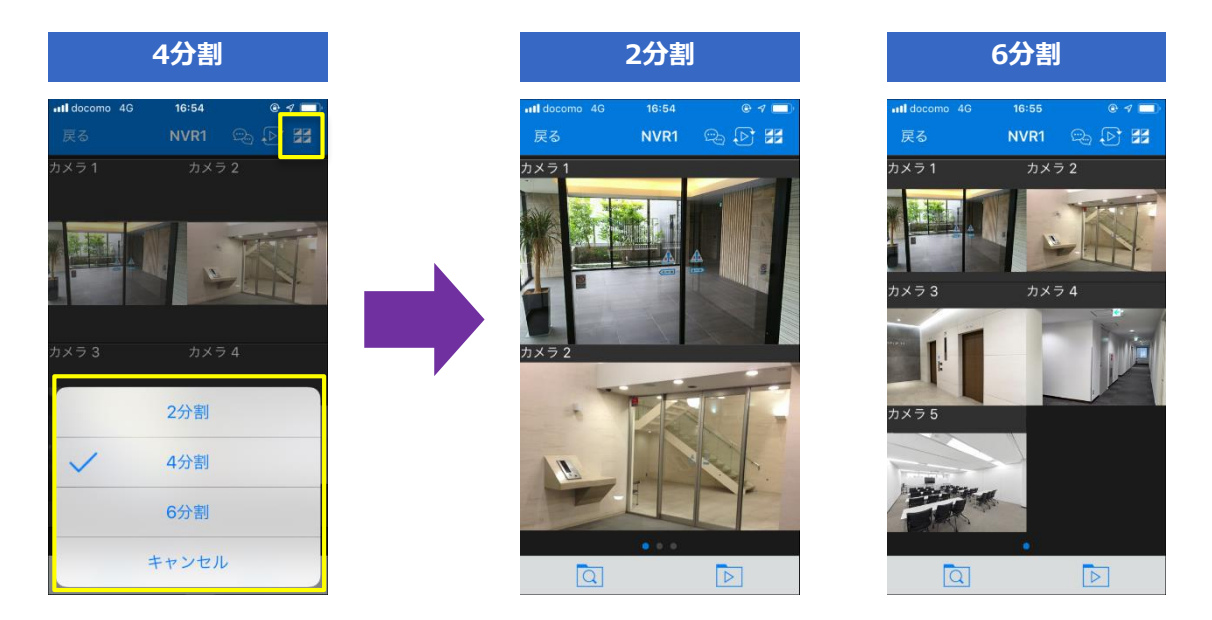

## **4.ライブ画面②**

3)カメラの映像をダブルタップすることで、単画面表示となります。

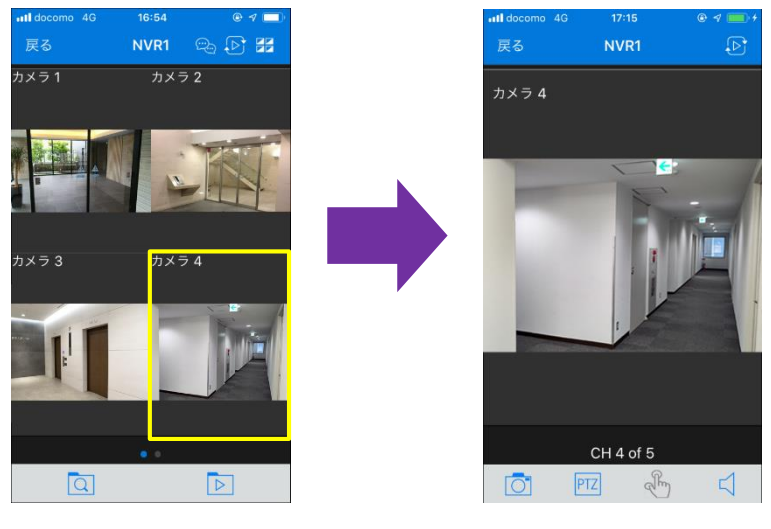

**▲単画面**

4)「戻る」をタップすると、元の分割画面に戻ります。

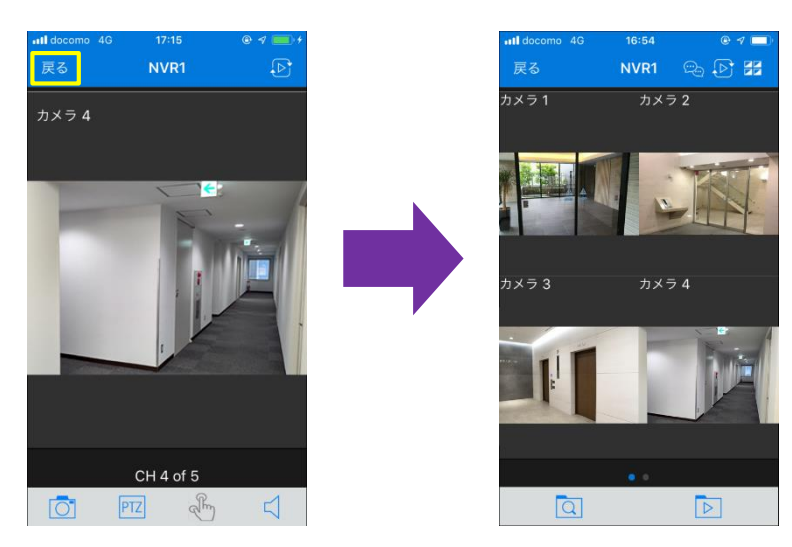

#### **5.再生①**

1) ライブ画面下部のアイコン( 回) より再生画面 へ移行できます。

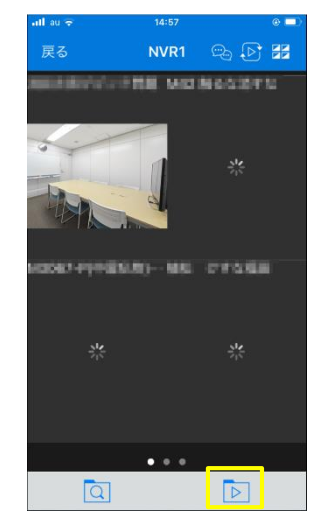

- 2)「日付」「時刻」「再生するカメラ」を選択し、再生動作を行ってく ださい。
- **①日付**:再生を行う日付を選択してください。

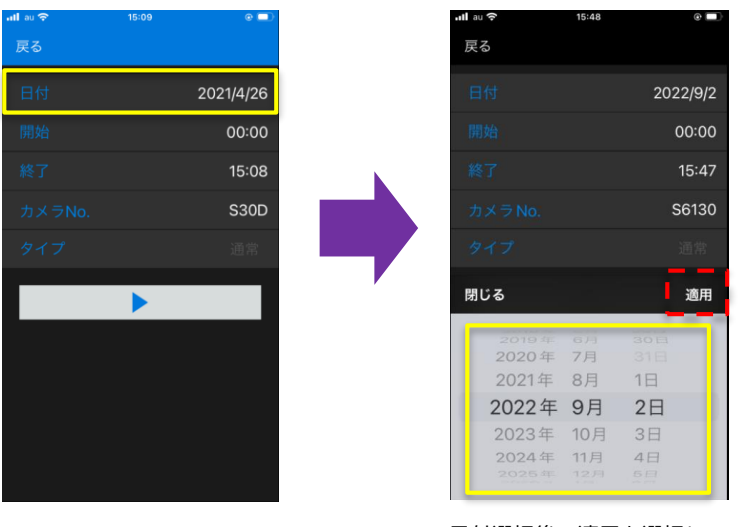

日付選択後、適用を選択して ください。

## **5.再生②**

**②時刻**:再生を行う時刻の開始/終了時刻を選択してください。

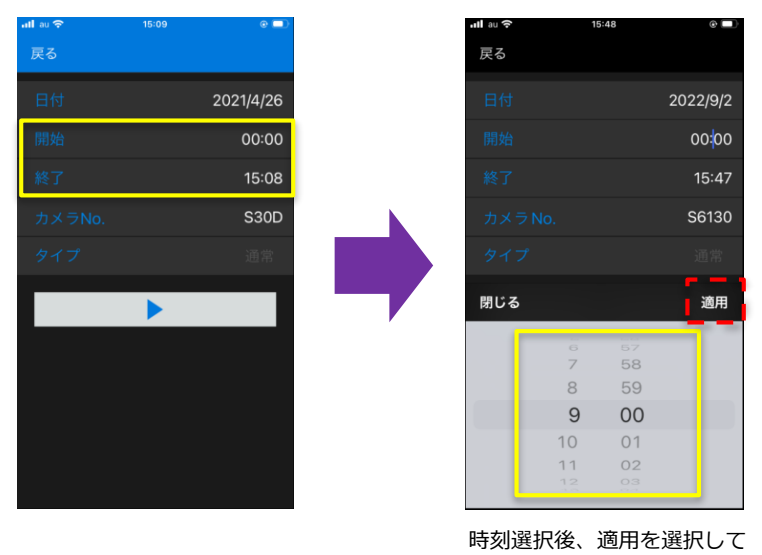

ください。

#### **③カメラNo.**:再生を行うカメラを選択してください。

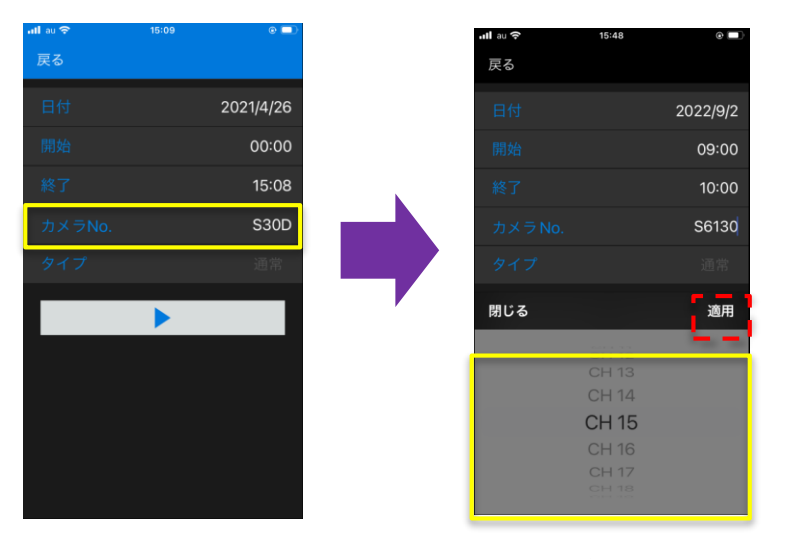

カメラ選択後、適用を選択し て下さい。

## **5.再生③**

3) 選択が完了したら、再生ボタン(■)を選択して録画 再生を行ってください。

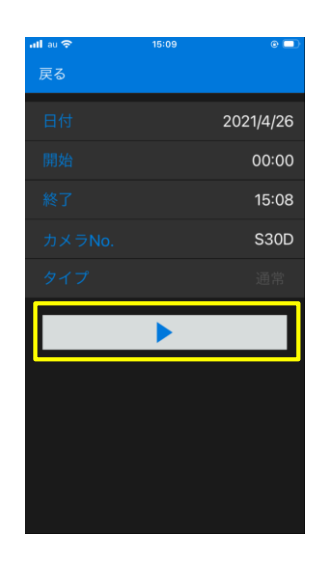

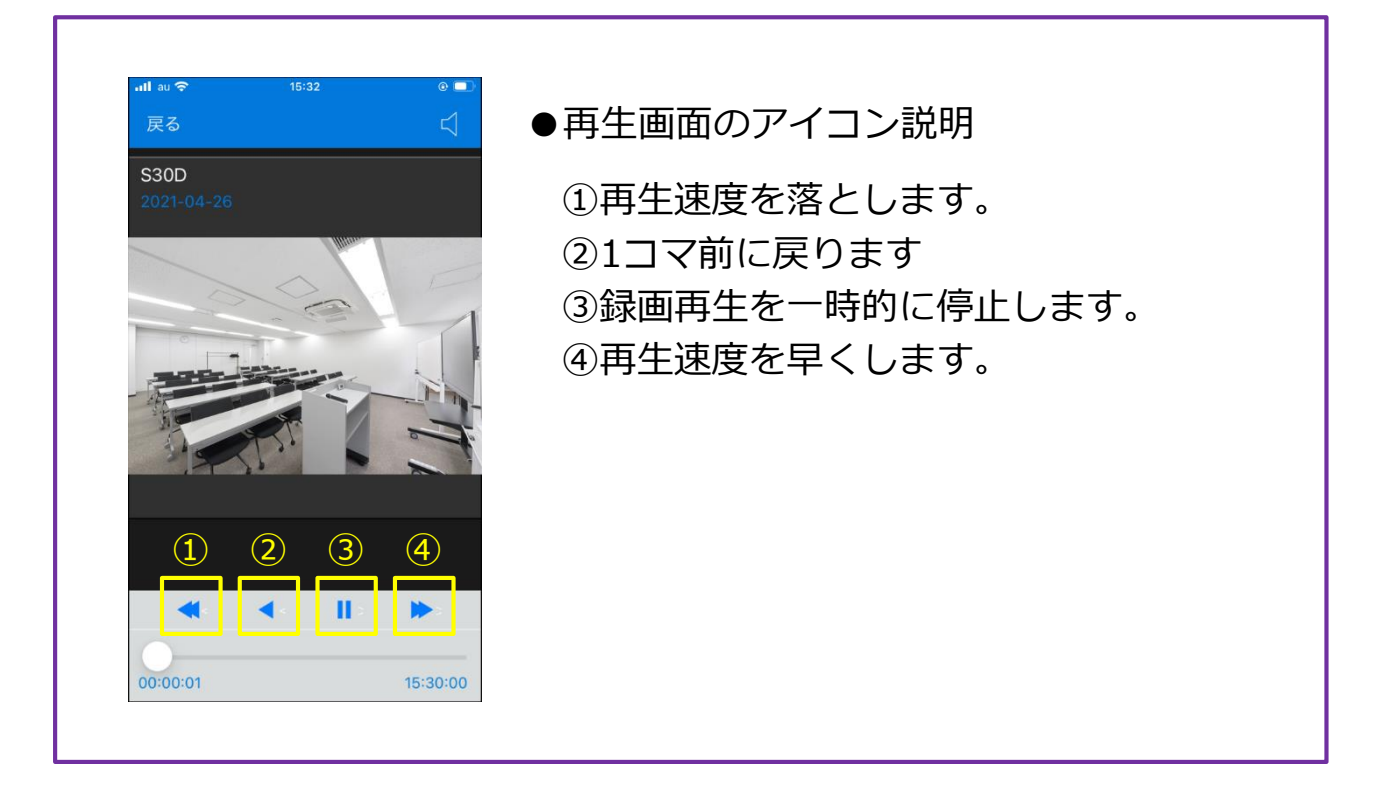

## ■■注意事項■■

※モバイル通信の際は多くのデータ量を消費しますので、 ご注意ください。

※DIGISTORのバージョンによっては、iOS/DIGIMobile V2が アップデートされた際に接続できなくなる可能性があり ます。

そのため、iOS/DIGIMobile V2のアップデートは原則しな いようにしてください。

(携帯端末側でアプリの自動アップデート機能があれば、 無効にしてください ※次頁参照)

※DIGIMobile V2は、一度アップデートするとダウングレー ドすることはできません。

※App Storeには最新バージョンのDIGIMobile V2のみ掲載 しています。

※eSIMを使用したスマートフォンではDIGI Mobile V2を使 用しないでください。接続できない・映像表示されない 場合があります。

#### **【iOS】OS/アプリの自動アップデート無効手順①**

iOSやDIGIMobile V2がアップデートされた際に、接続できなくなる可能性 があります。以下を参考に、自動アップデートを無効化してください。

#### ●OSの自動アップデート無効手順

まず「設定」→「一般」→「ソフトウェア・アップデート」の順に進みま す。次に「自動アップデート」をタップし、最後に「iOSアップデートを ダウンロード」と「iOSアップデートをインストール」をオフにすれば設 定完了です。

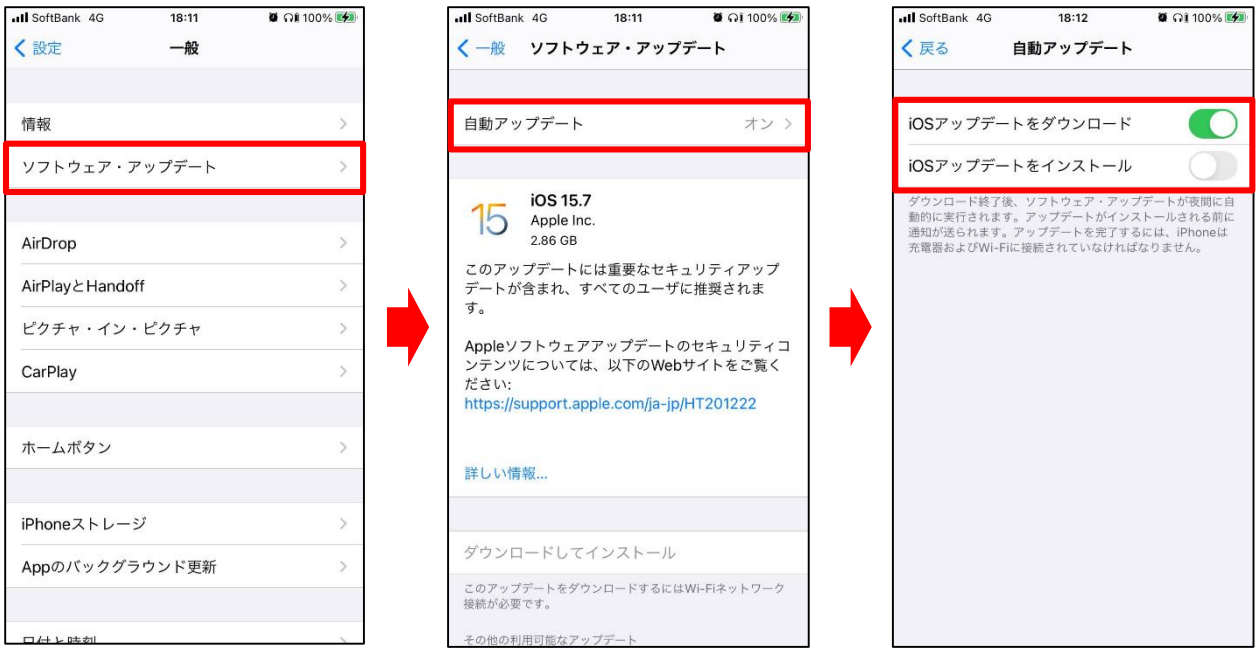

#### **【iOS】OS/アプリの自動アップデート無効手順②**

●アプリの自動アップデート無効手順

「設定」→「App Store」をタップし、「Appのアップデート」をオフに すれば、設定は完了です。

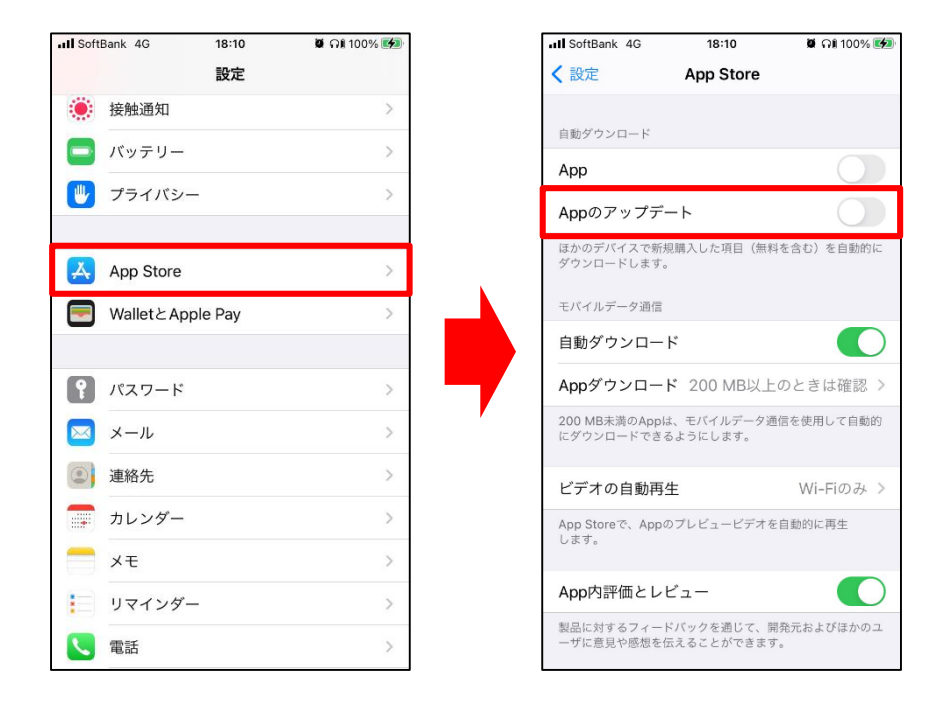

※iOSのバージョン等によっては手順が異なる可能性があります。